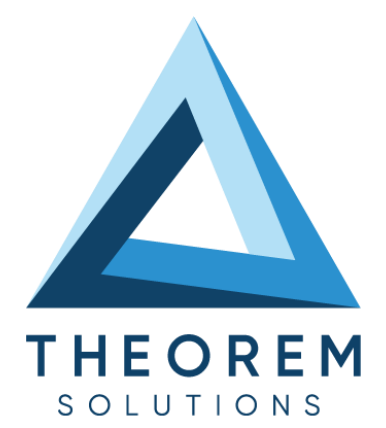

# **User Guide** CATIA V5i - Parasolid

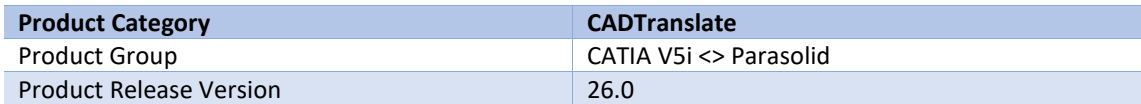

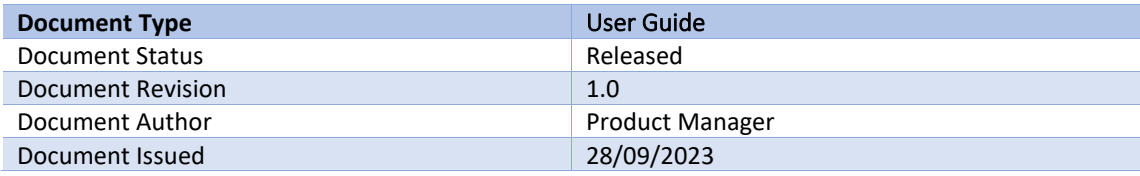

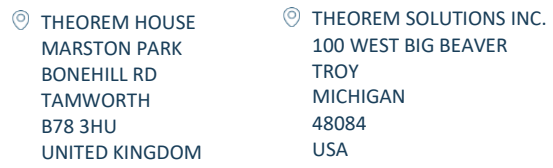

 $\frac{1}{2}$  +44(0)1827 305 350

 $\frac{1}{5}$  +(513) 576 1100

© 2023 Theorem Solutions. All Rights Reserved **[THEOREM.COM](https://www.theorem.com/)**

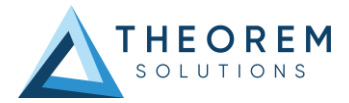

## **Contents**

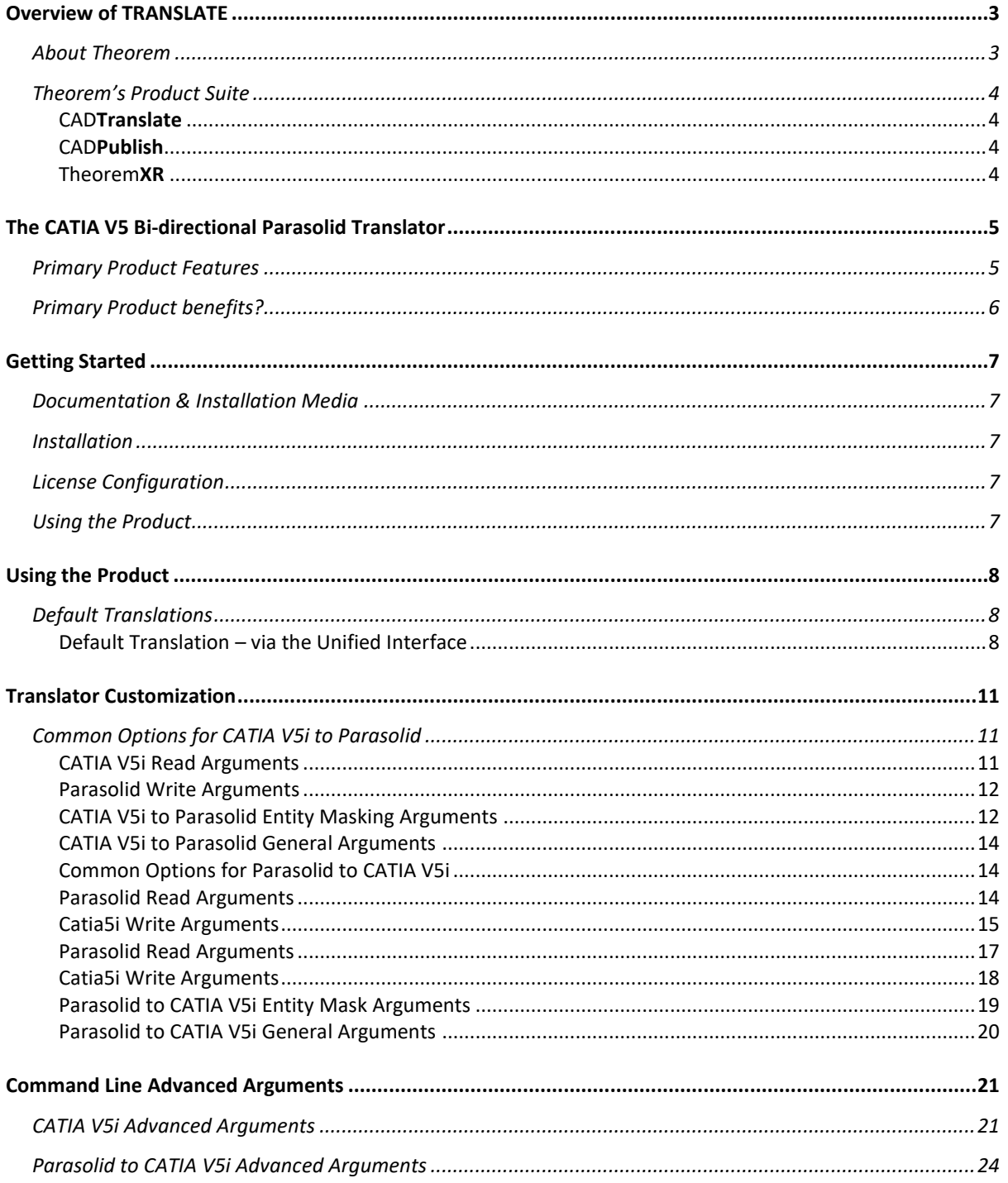

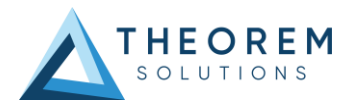

## <span id="page-2-0"></span>Overview of TRANSLATE

### <span id="page-2-1"></span>About Theorem

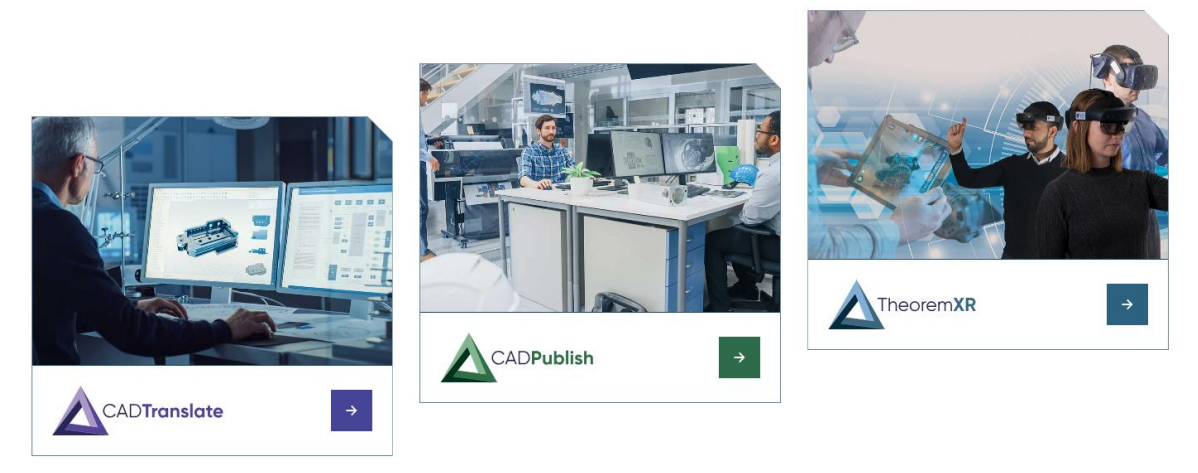

Theorem Solutions is a world leader in the field of Engineering Data Services and Solutions. This leadership position stems from the quality of our technology and the people in the company. Quality comes not only from the skills and commitment of our staff, but also from the vigorous industrial use of our technology & services by world leading customers.

We are proud that the vast majority of the world's leading Automotive, Aerospace, Defense, Power Generation and Transportation companies and their Supply chains use our products and services daily. Working closely with our customers, to both fully understand their requirements and feed their input into our development processes has significantly contributed to our technology and industry knowledge.

Theorem Solutions is an independent UK headquartered company incorporated in 1990, with sales and support offices in the UK and USA. Theorem has strong relationships with the major CAD and PLM vendors, including; Autodesk, Dassault Systemes, ICEM Technologies (a Dassault company), PTC, SolidWorks, Spatial Technology and Siemens PLM Software. These relationships enable us to deliver best in class services and solutions to engineering companies worldwide.

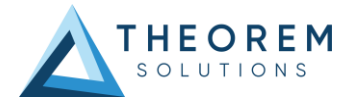

## <span id="page-3-0"></span>Theorem's Product Suite

Theorem have 3 main Product brands. These are:

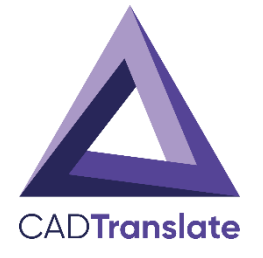

### <span id="page-3-1"></span>CAD**Translate**

Direct translation of 3D data to or from an alternate CAD, Visualization or Standards Based format.

See our **website** for more detail.

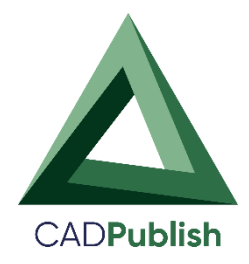

### <span id="page-3-2"></span>CAD**Publish**

The creation of documents enriched with 3D content.

See ou[r website](https://www.theorem.com/cadpublish) for more detail.

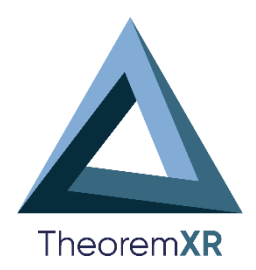

### <span id="page-3-3"></span>Theorem**XR**

Visualization fo[r Augmented \(AR\),](https://www.theorem.com/extended-reality/augmented-reality) [Mixed \(MR\)](https://www.theorem.com/extended-reality/mixed-reality) and [Virtual \(VR\)](https://www.theorem.com/extended-reality/virtual-reality) Reality applications

See ou[r website](https://www.theorem.com/theorem-xr) for more detail.

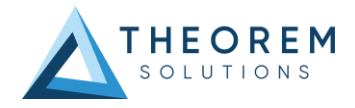

## <span id="page-4-0"></span>The CATIA V5 Bi-directional Parasolid Translator

The CATIA V5 to JT translator may be installed on multiple machines each accessing a central network-floating license.

The CATIA V5i to Parasolid Translator is a direct database converter between CATIA V5 and Parasolid. It enables the user to convert all forms of mechanical design geometry, as well as assembly and attribute information, between these two systems without requiring access to a CATIA V5 license.

The Translator can be purchased as a uni-directional, CATIA V5i to Parasolid, or Parasolid to CATIA V5i product, or as a bi-directional product.

The translator can be invoked in batch mode with the command line interface allowing. the conversion process to be integrated into any process-oriented operation. Alternatively, the conversion process may be operated by using the Theorem Unified Interface.

### <span id="page-4-1"></span>Primary Product Features

- Converts all geometry.
- If assembly data (product structure) is in the file, the assembly structure will be mapped between the two systems as well as colour information.
- The user can filter data to optimize the process.
- If you wish to visualise and interrogate the CATIA V5 or Parasolid data this can be done by using the integrated User Interface, which is included with the Translator.

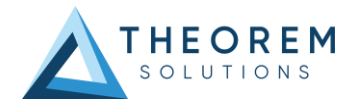

### <span id="page-5-0"></span>Primary Product benefits?

- Direct conversion between CATIA V5 and Parasolid reduces processing time, simplifies integration, and retains accuracy of the model.
- The integrated viewing capability enables visually verification, pre and post translation.
- The integrated data filtering options allows selected data ONLY to be processed, enabling optimisation of translations and time savings.
- By converting all forms of geometry no data is lost, eliminating the time required to recreate missing data.
- With over 20 years industrial use Theorem's product robustness and quality is well proven, reducing your business risk.

This document will focus specifically on guidance for the use of the Visualize 3D for CATIA V5i – Parasolid product. For information regarding any of Theorem's product ranges please contact [sales@theorem.com](mailto:sales@theorem.com)

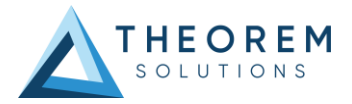

## <span id="page-6-0"></span>Getting Started

### <span id="page-6-1"></span>Documentation & Installation Media

The latest copy of the User Guide documentation can be found on our web site at: http://www.theorem.com/Documentation

Each product has a specific link that provides user documentation in the form of PDF and Tutorials.

The latest copy of Theorem software can be found via the link above and by searching for the specific product.

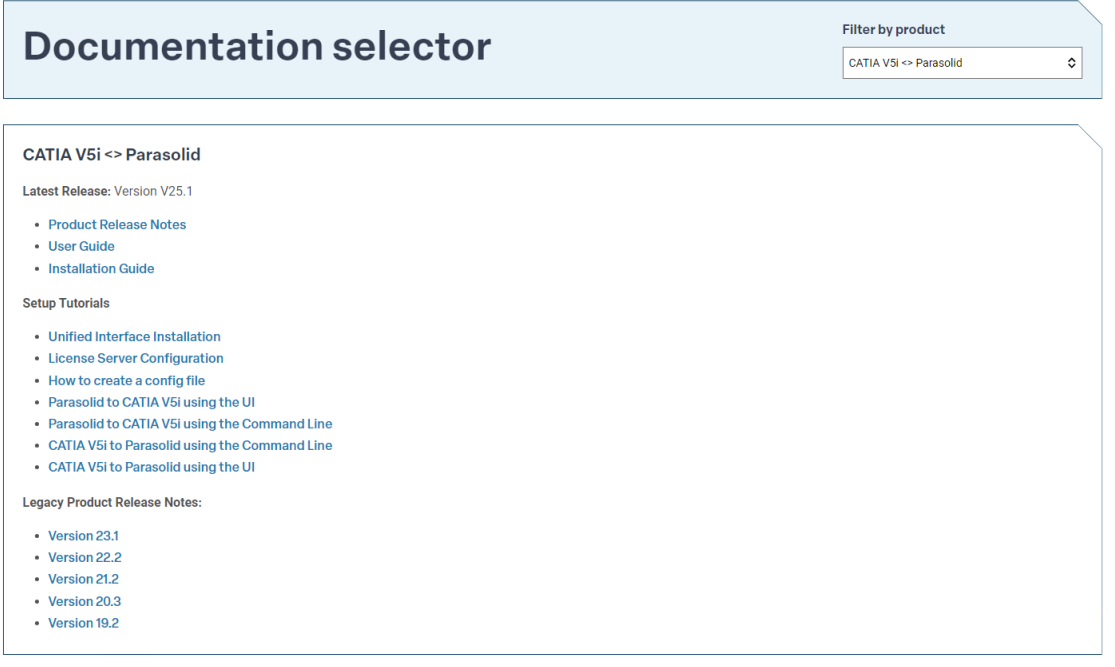

Each product has a specific link to the Product Release Document, which contains a link to the download location of the installation CD.

Alternatively, you can request a copy of the software to be shipped on a physical CD.

### <span id="page-6-2"></span>Installation

The installation is run from the .msi file download provided. For full details of the installation process, visit [www.theorem.com/documentation](http://www.theorem.com/documentation) and select UI from the product selection list.

### <span id="page-6-3"></span>License Configuration

To run any product a valid license file is required. The Flex License Manager is run from the .msi file download provided. For full details of the installation process, visit [www.theorem.com/documentation](http://www.theorem.com/documentation)

### <span id="page-6-4"></span>Using the Product

To use the product, follow the documented steps found in this document or follow the online video tutorials which can be found from [www.theorem.com/documentation](http://www.theorem.com/documentation)

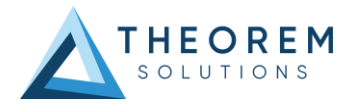

## <span id="page-7-0"></span>Using the Product

### <span id="page-7-1"></span>Default Translations

### <span id="page-7-2"></span>Default Translation – via the Unified Interface

The Unified Interface can be started via the Start Menu – if a shortcut was added during installation.

#### Theorem Solutions Unified Interface  $-18$   $\times$  $E_0 =$ a 不白  $\mathbb{P}^2$ F. ⊗ X 缸 nfigurat X D Batch off | X  $\overline{G}$ Translator Activity . El File Rrowser . SESO OXE CATheorem\CAD\_19.2\_C5IPSL\_WIN.01\sam \| \| Options = View = Filter: All Files (\*.\*) = **V5** CATIA V5i ID Action Model Name System Configuration Date CAD\_19.2\_C5IPSL\_WINJ Size Type Date Modified Name n Active Configurations  $+$  bin<br> $+$  bin<br> $+$  data  $\overline{\phantom{a}}$  catia5 ile 23/03/2016 19:33  $28$  <default> File 23/03/2016 19:33 **D** parasolid ps\_schema<br>• *Le* flexim  $\overline{\mathbf{r}}$ PS Parasolid  $\overline{\phantom{a}}$  guides From Active Configurations MINSTALL  $V5i$  < default> →<br>
<br>
→<br>
<br>
→<br>
<br>
→<br>
<br>
<br>
parasolid<br>
<br>
<br>
<br>
<br>
<br><br><br><br><br><br><br><br><br><br><br><br><br><br> CAD\_19.2\_UI\_WIN.01 Translator Logs . Log: Summary V Options V ctivity **Data** Documentation No logs are available. Flex Only v18.0\_Legacy\_Installs United States Service Contr Users Window DVD RW Drive (D:) samples<br>File folder bate modified: 23/03/2016 19:33

*<UI\_installation\_directory>\bin\Unified\_Interface.cmd*

The following interface will be launched:

The default layout is split into 4 primary areas, which can be altered to the user's preference. Note – When activated the configuration manager will appear as a tab next to the output logs.

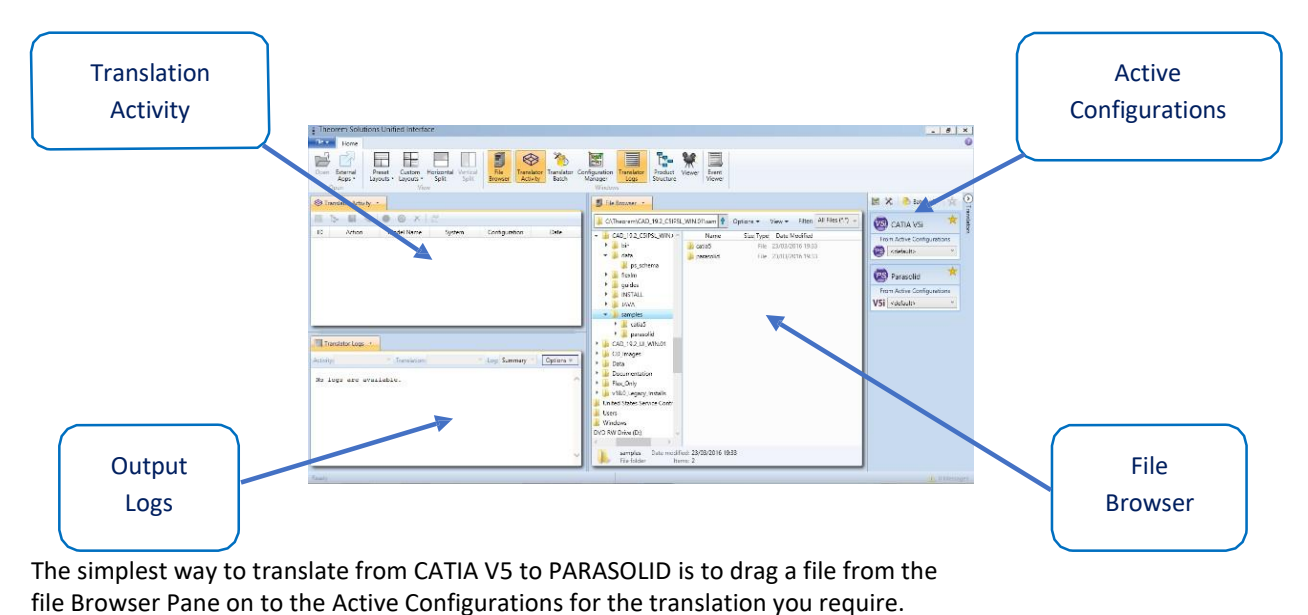

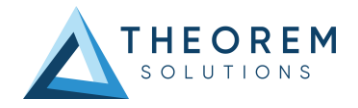

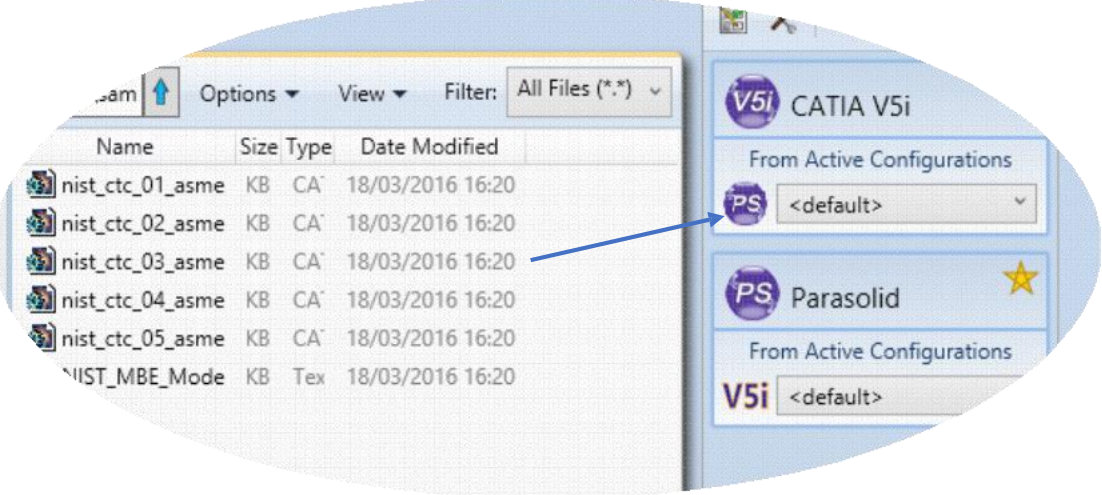

On completion, the Unified Interface will display the activity information and details from the log file created during the translation, if requested, in the Translation Activity and Output Log panes, respectively.

The generated output data can be located by selecting the translation from the Activity pane and opening the output folder:

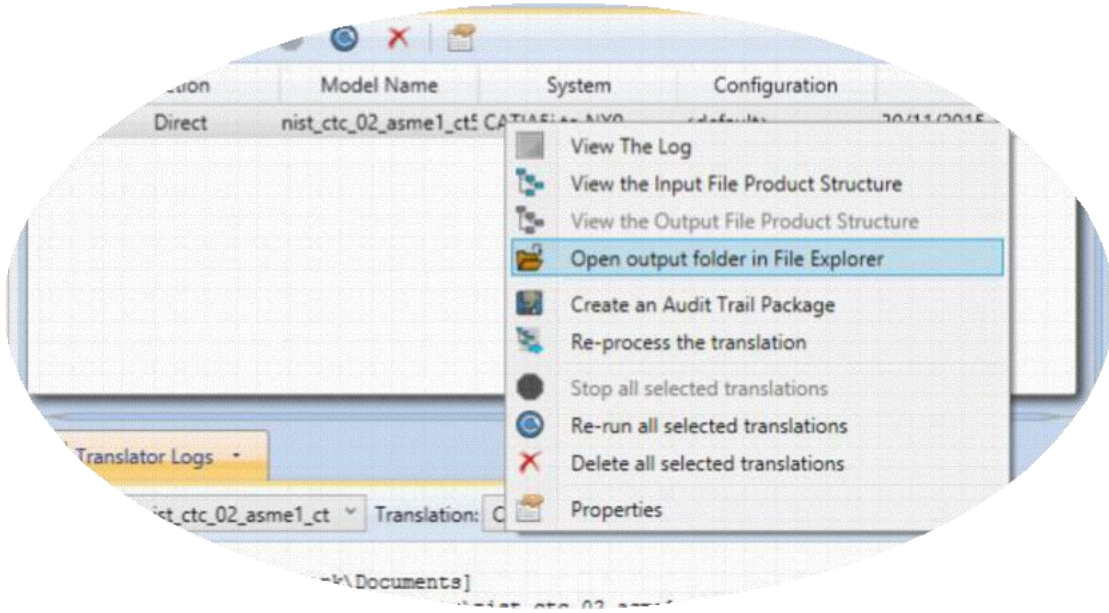

#### *Default Translation – via the Command Line*

Running a translation via the command line can be carried out via the *cad\_run.cmd* file located in the *<installation\_directory>\bin* directory. The format of the command is as follows when translating from CATIA V5i to PARASOLID:

*<Translator\_installation\_directory>\bin\cad\_run.cmd Catia5i\_Parasolid –i <input\_file> -o <output\_file>*

::\Users\stephen.clews>"C:\Program Files\Theorem\25.1\_CATIA V5i\_Parasolid\bin\cad\_run.cmd" Catia5i\_Parasolid -i "C: \nist\_ctc\_01\_asme1\_ct5210\_rd

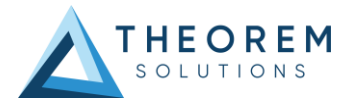

The example above will translate a CATIA V5 sample file provided within the installation and produce the following screen output:

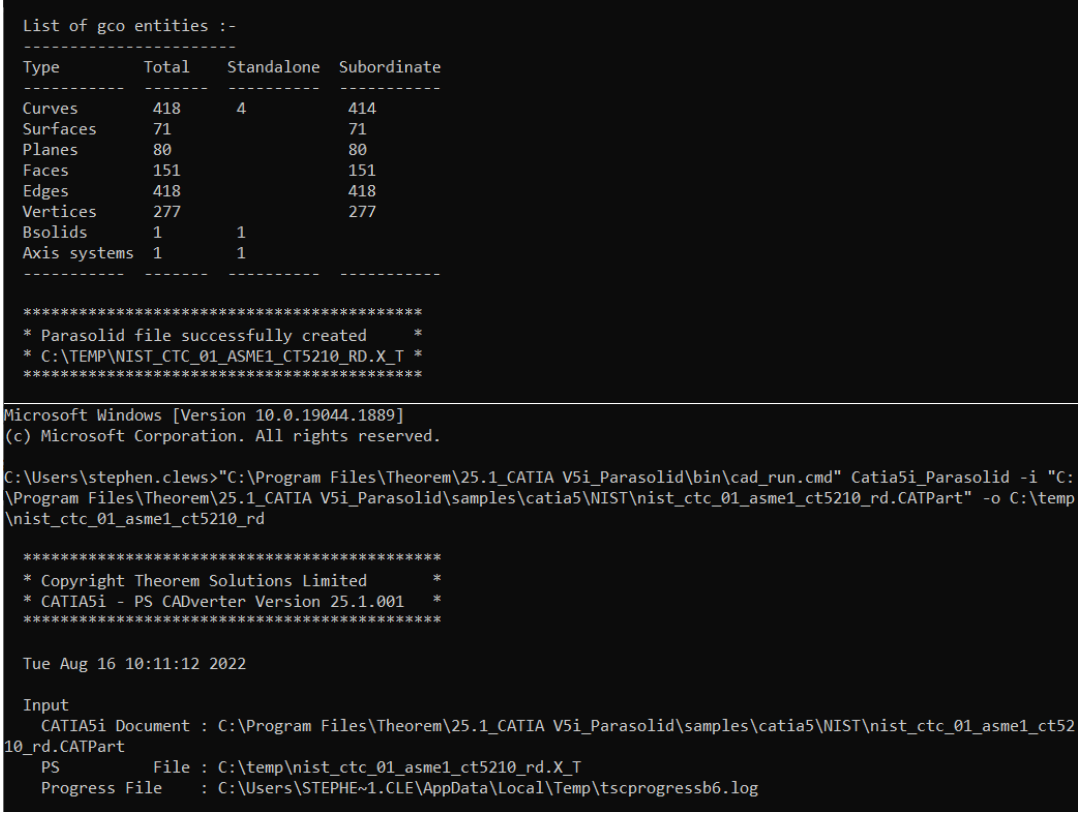

The file will be output to the target location. In this case:

#### *C:\Temp\nist\_ctc\_02\_asme1\_ct5210\_rd.X\_T*

The format of the command is as follows when translating from PARASOLID to CATIA V5i:

#### *<Translator\_installation\_directory>\bin\cad\_run.cmd Parasolid\_Catia5i –i <input\_file> -o <output\_file>*

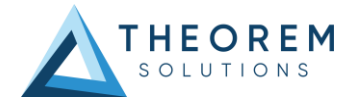

## <span id="page-10-0"></span>Translator Customization

The Theorem translator allows the information that is read from the source system and written to the target system to be tailored via a set of user specified arguments. Commonly used arguments are supported via the Unified Interface, with Advanced Arguments being described within this document for use in the Unified Interface or via the Command Line invocation.

### <span id="page-10-1"></span>Common Options for CATIA V5i to Parasolid

Within the Configuration Manager pane of the Unified Interface, arguments that can be specified when publishing CATIA V5 data into Parasolid are grouped into the following areas:

- CATIA V5i Read Those arguments that affect how data is read from CATIA V5.
- Parasolid Write Those arguments that affect how the data is written to Parasolid.
- Entity Mask Those arguments that allow specific read entities to be masked.
- General Those arguments that are common to ALL Publishing activities regardless of source data.

### <span id="page-10-2"></span>CATIA V5i Read Arguments

The image below shows the CATIA V5i Read arguments that are available, with their default settings:

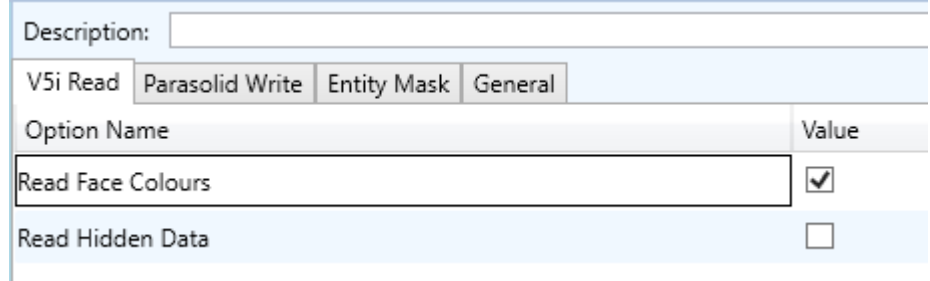

Each of these options is described below:

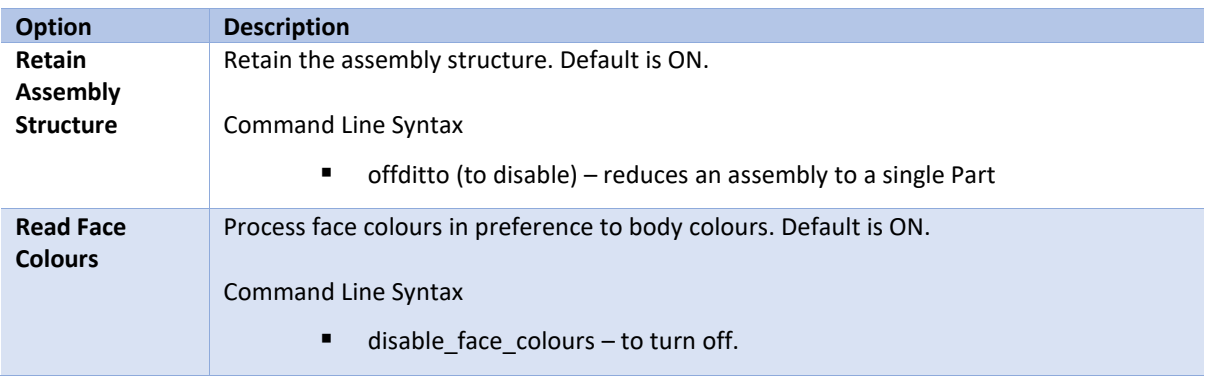

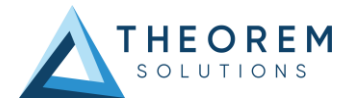

#### <span id="page-11-0"></span>Parasolid Write Arguments

The image below shows the PARASOLID Write arguments that are available, with their default settings:

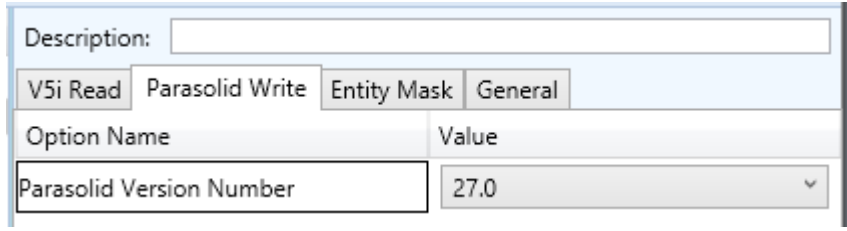

#### Each of these options is described below:

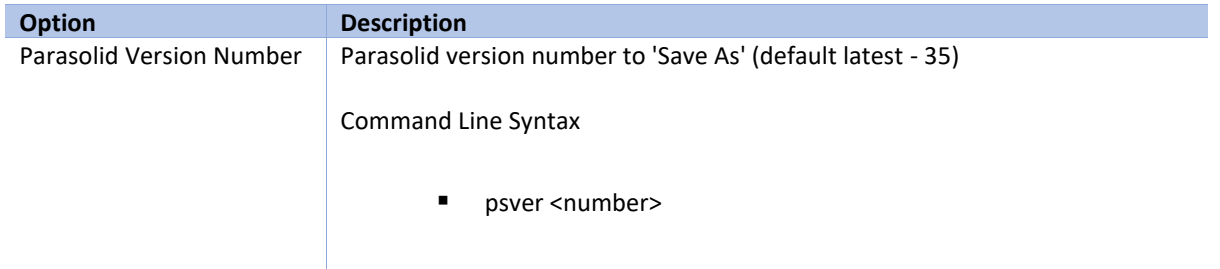

### <span id="page-11-1"></span>CATIA V5i to Parasolid Entity Masking Arguments

The image below shows the CATIA V5i to Parasolid Entity Mask arguments that are available, with their default settings:

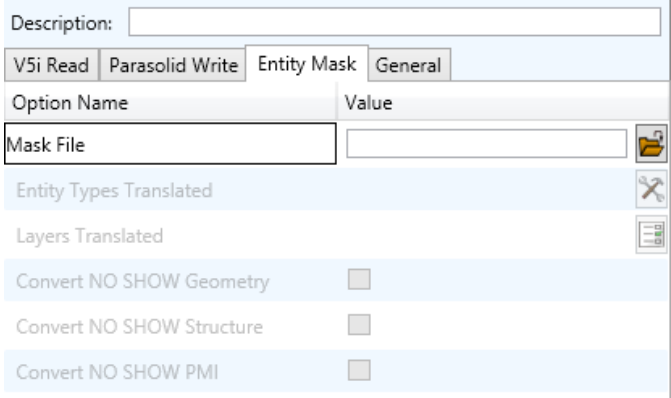

#### Each of these options is described below:

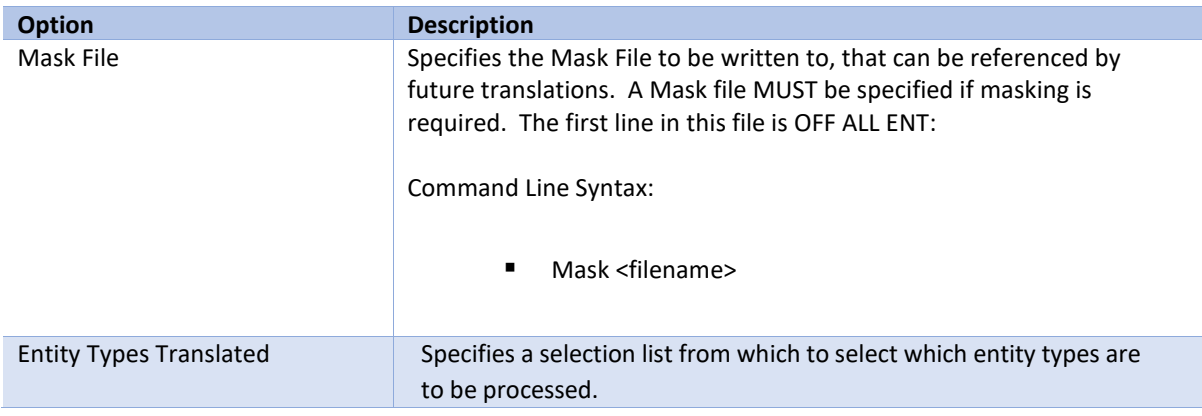

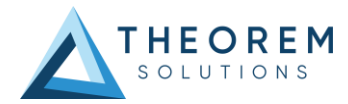

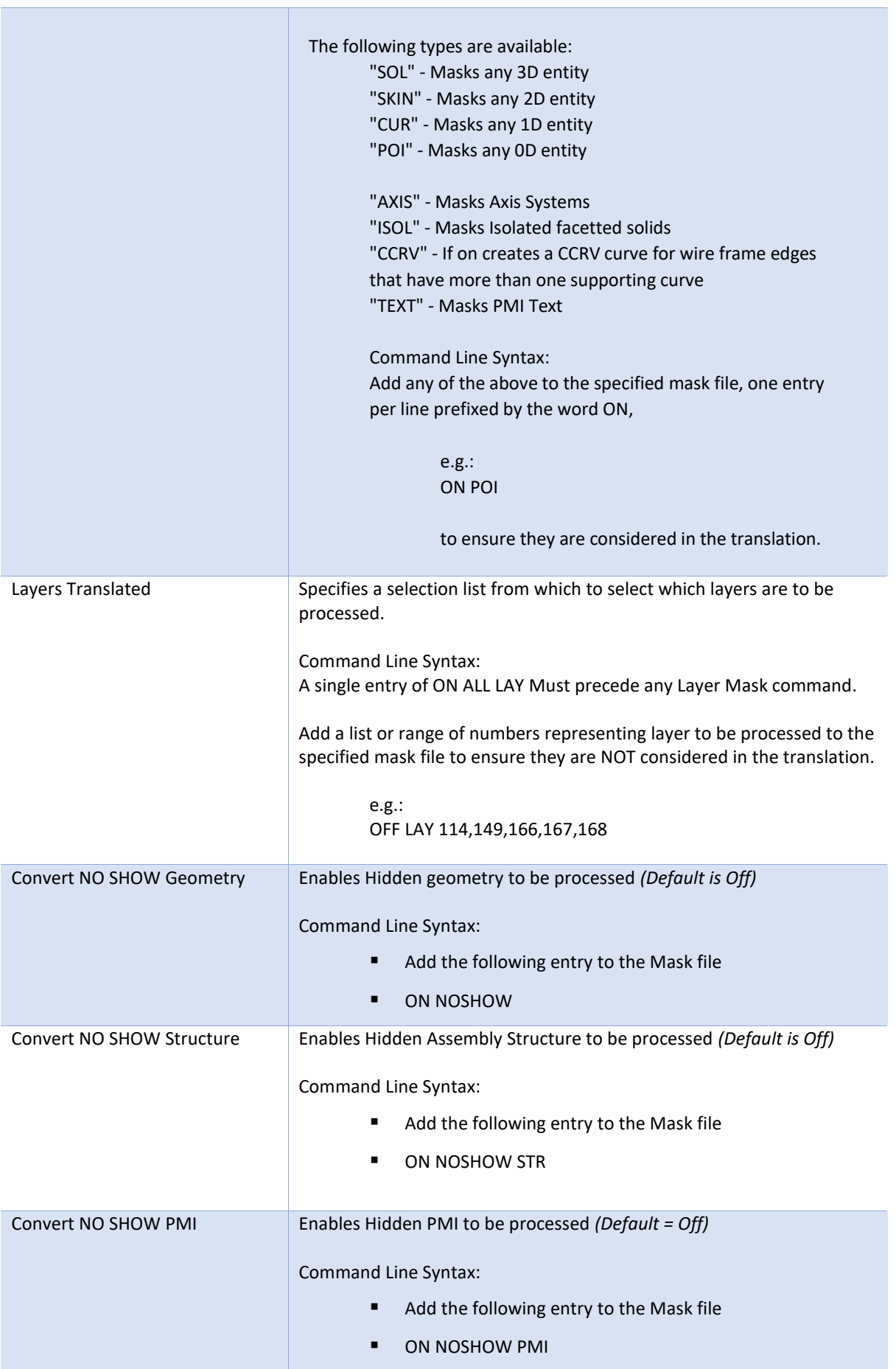

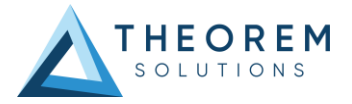

#### <span id="page-13-0"></span>CATIA V5i to Parasolid General Arguments

The image below shows the General arguments that are available, with their default settings:

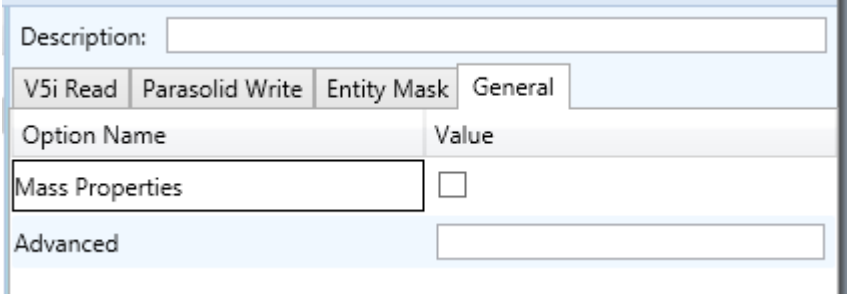

Each of these options is described below:

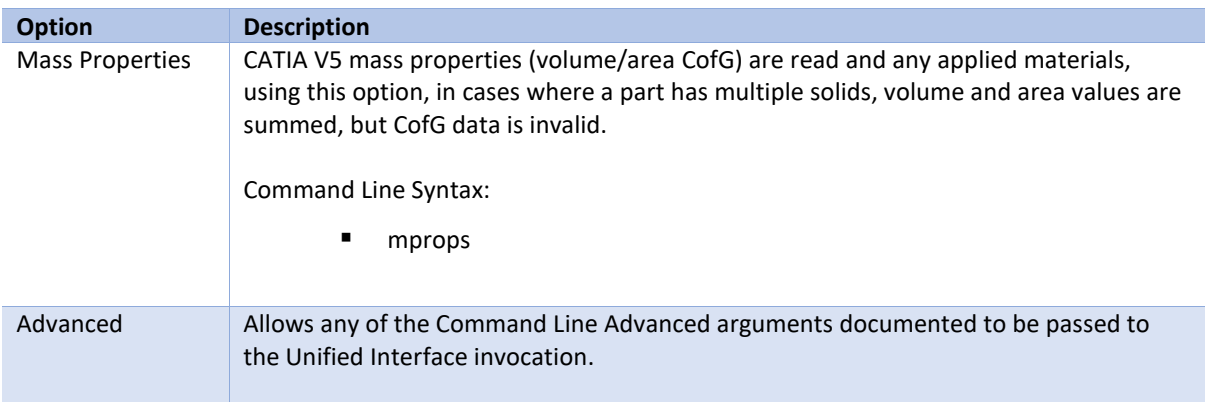

#### <span id="page-13-1"></span>Common Options for Parasolid to CATIA V5i

Within the Configuration Manager pane of the Unified Interface, arguments that can be specified when publishing Parasolid into CATIA V5 data are grouped into the following areas:

- Parasolid Read Those arguments that affect how data is read from Parasolid
- Catia5i Write Those arguments that affect how the data is written to Catia V5
- Entity Mask Those arguments that allow specific read entities to be masked
- General Those arguments that are common to ALL Publishing activities regardless of source data

#### <span id="page-13-2"></span>Parasolid Read Arguments

The image below shows the CATIA V5i Read arguments that are available, with their default settings:

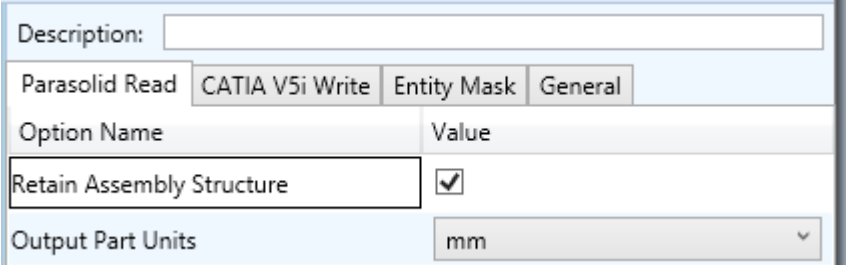

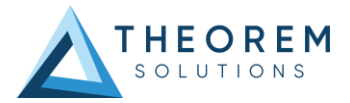

Each of these options is described below:

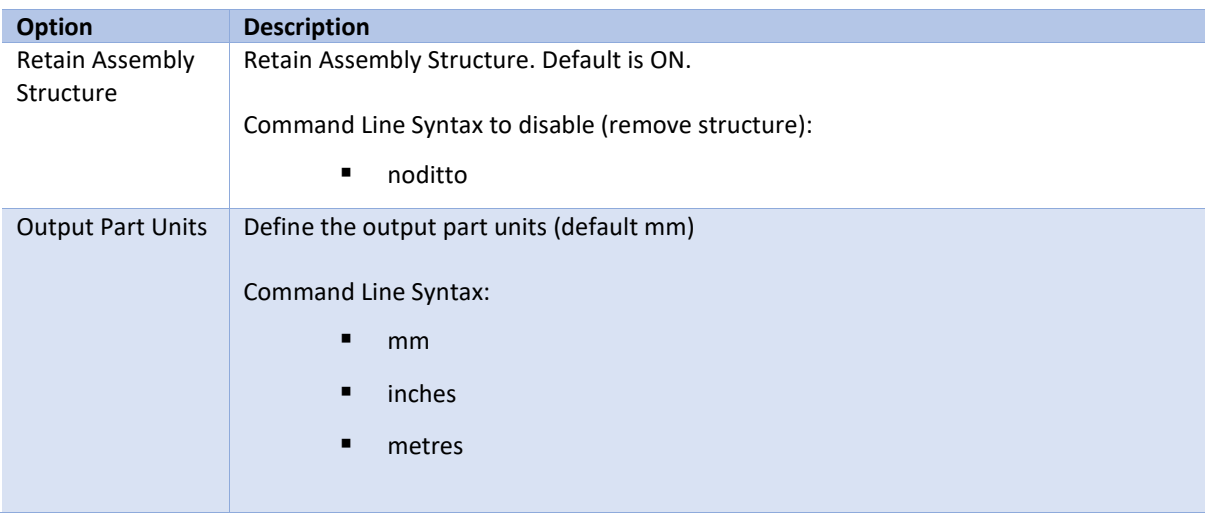

### <span id="page-14-0"></span>Catia5i Write Arguments

The image below shows the CATIA V5i Read arguments that are available, with their default settings:

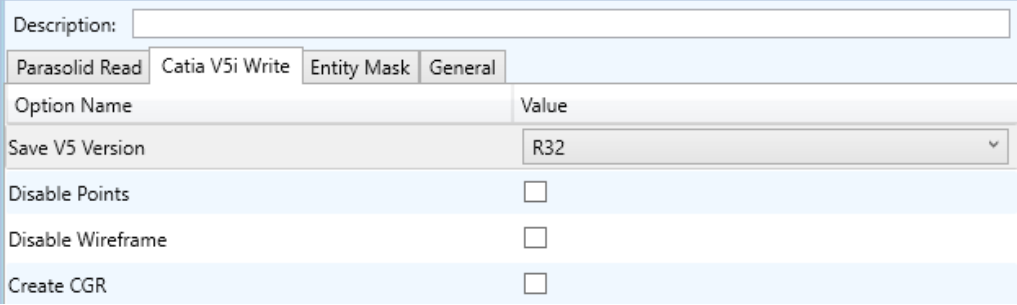

Each of these options is described below.

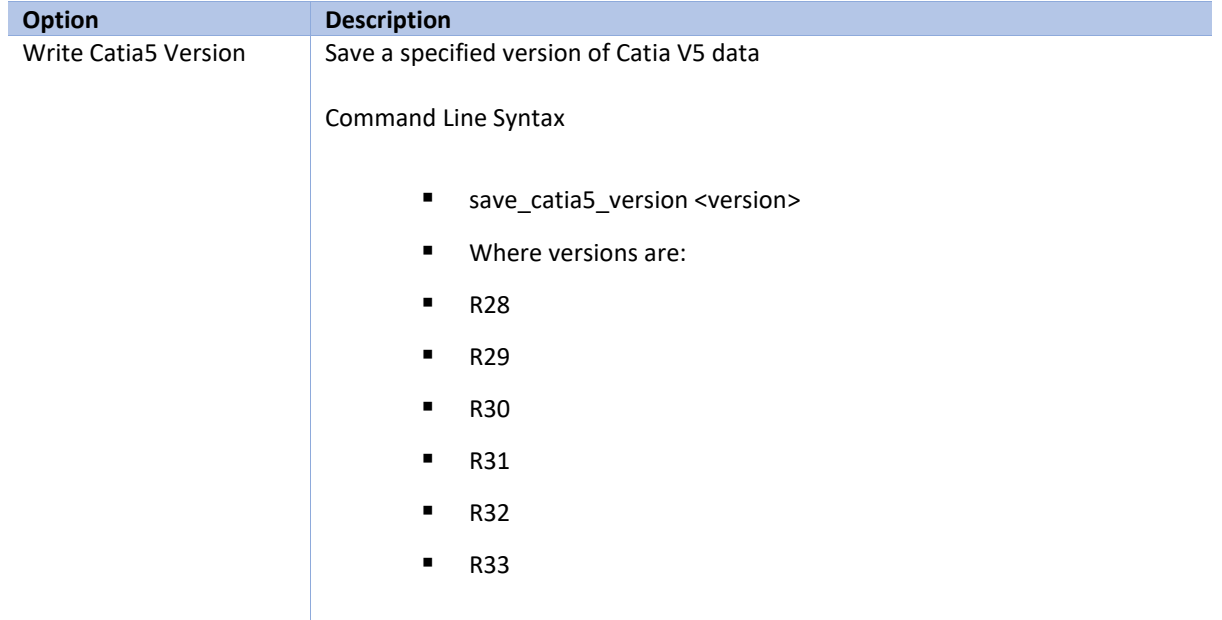

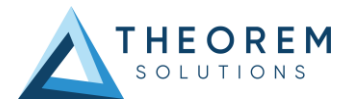

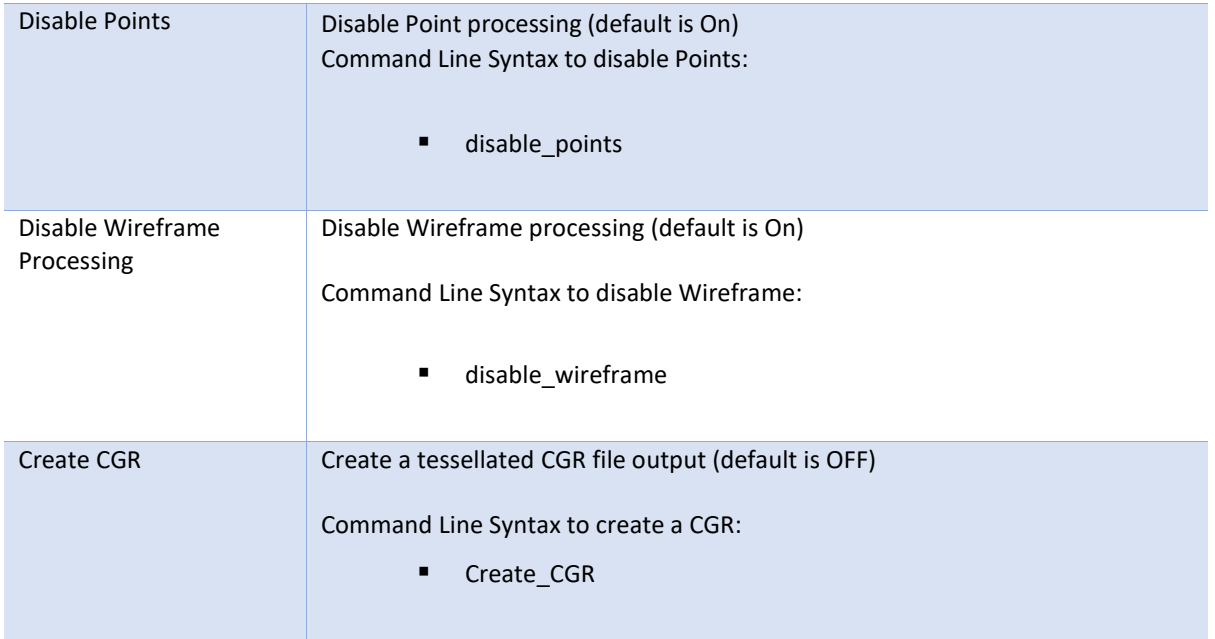

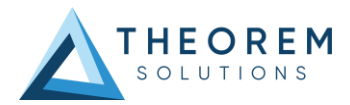

#### <span id="page-16-0"></span>Parasolid Read Arguments

The image below shows the CATIA V5i Read arguments that are available, with their default settings:

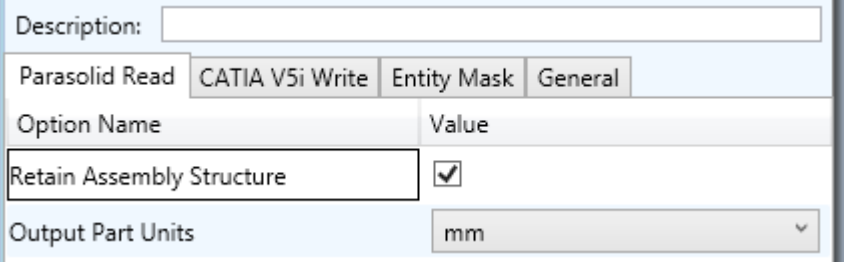

#### Each of these options is described below:

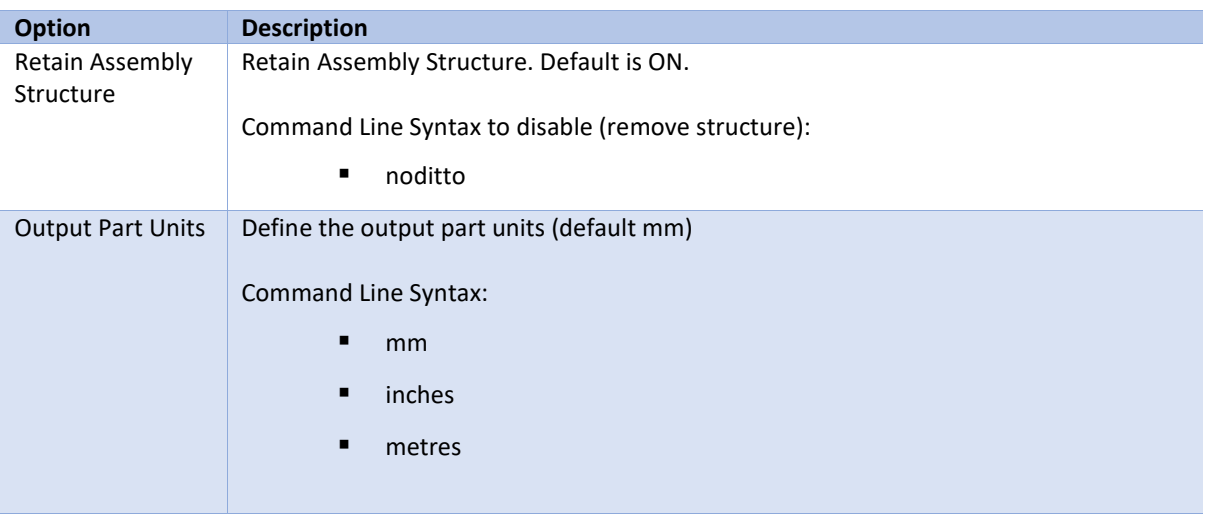

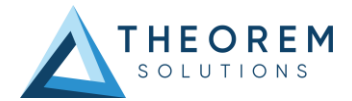

### <span id="page-17-0"></span>Catia5i Write Arguments

The image below shows the CATIA V5i Read arguments that are available, with their default settings:

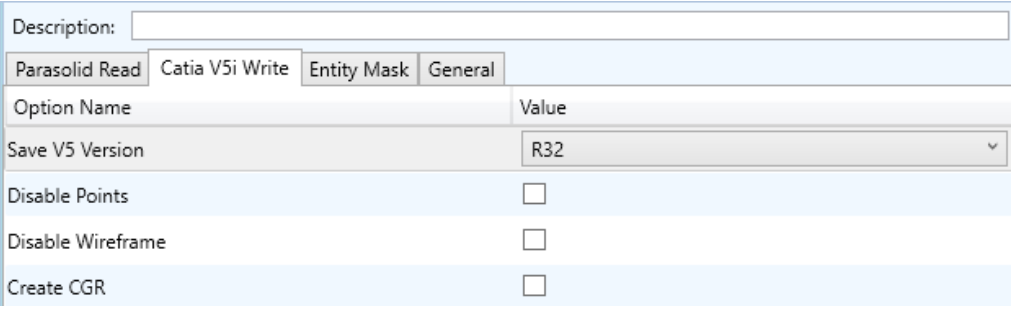

Each of these options is described below.

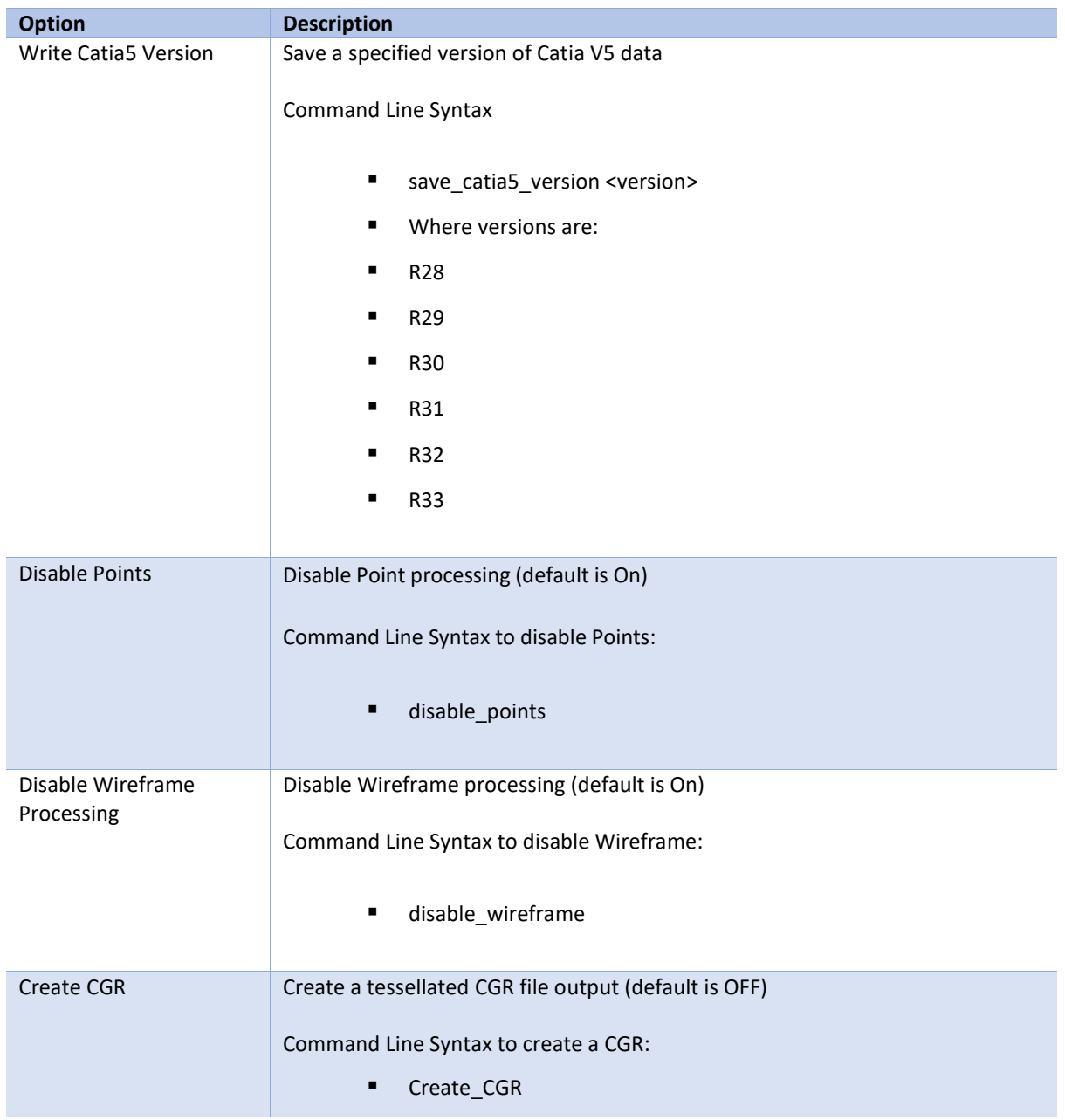

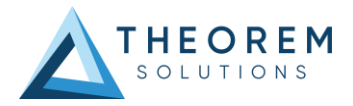

#### <span id="page-18-0"></span>Parasolid to CATIA V5i Entity Mask Arguments

The image below shows the Parasolid to CATIA V5i Entity Mask arguments that are available, with their default settings:

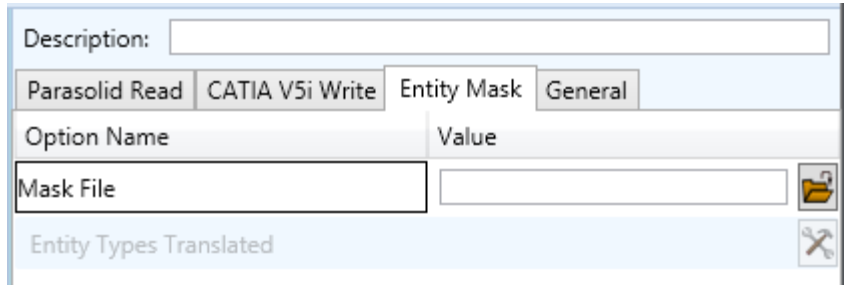

Each of these options is described below:

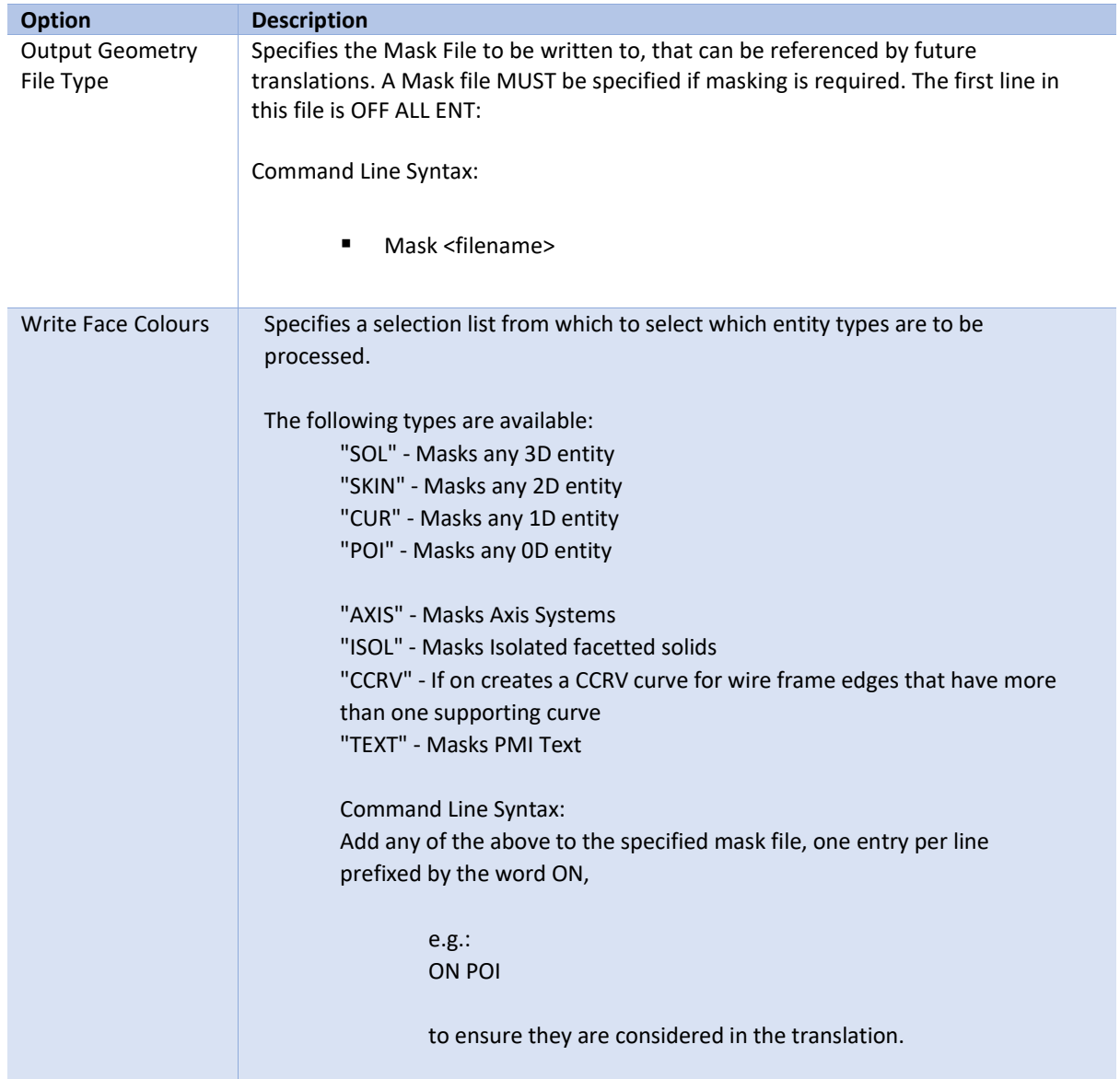

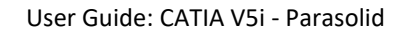

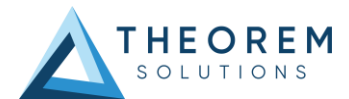

### <span id="page-19-0"></span>Parasolid to CATIA V5i General Arguments

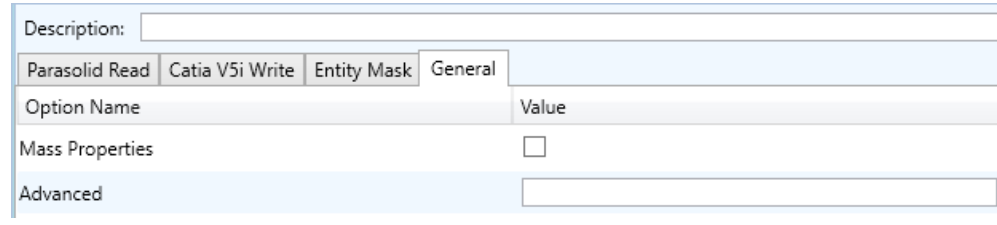

The image below shows the General arguments that are available, with their default settings:

#### The option is described below:

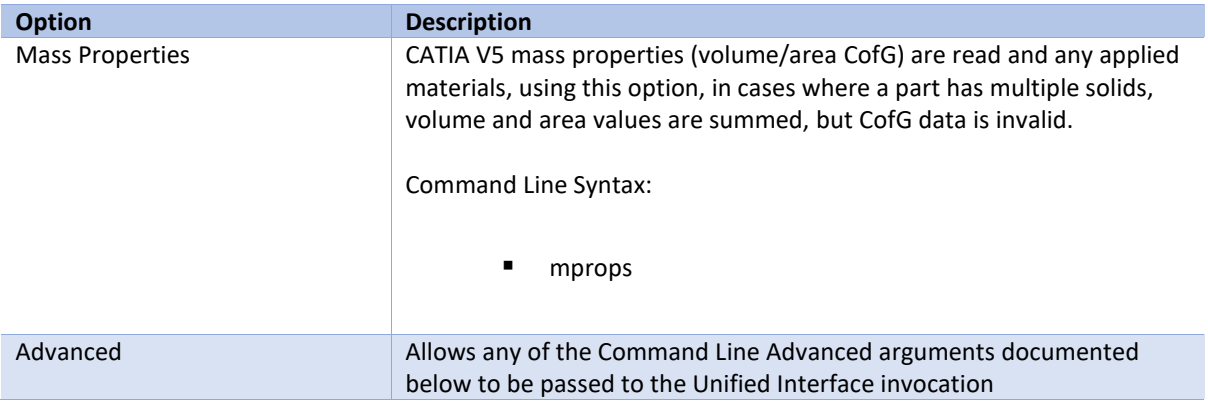

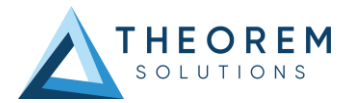

## <span id="page-20-0"></span>Command Line Advanced Arguments

Advanced arguments can be added to the Command Line or the UI General->Advanced field.

### <span id="page-20-1"></span>CATIA V5i Advanced Arguments

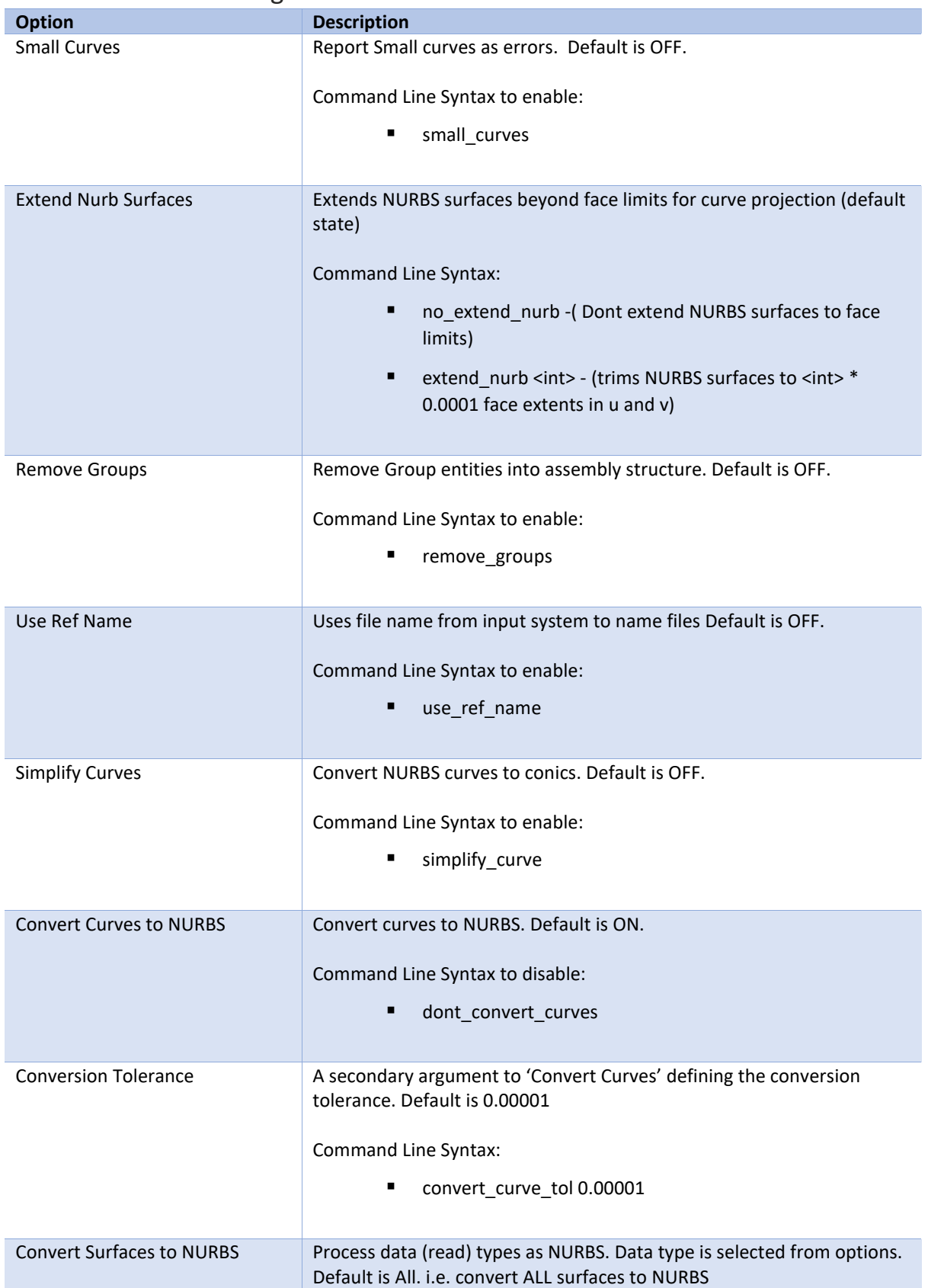

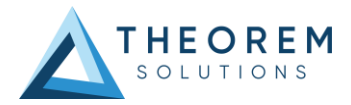

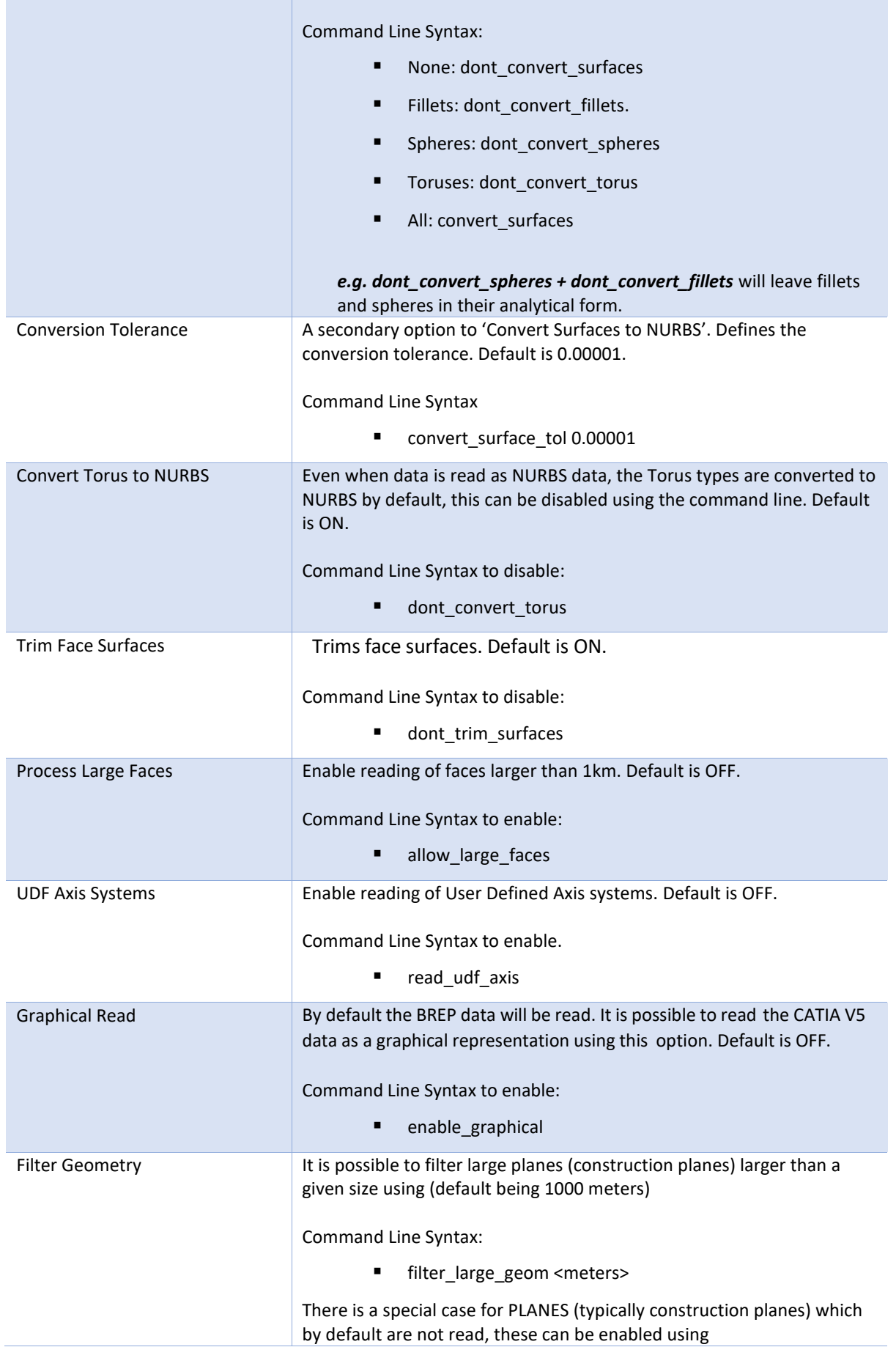

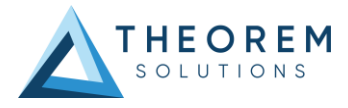

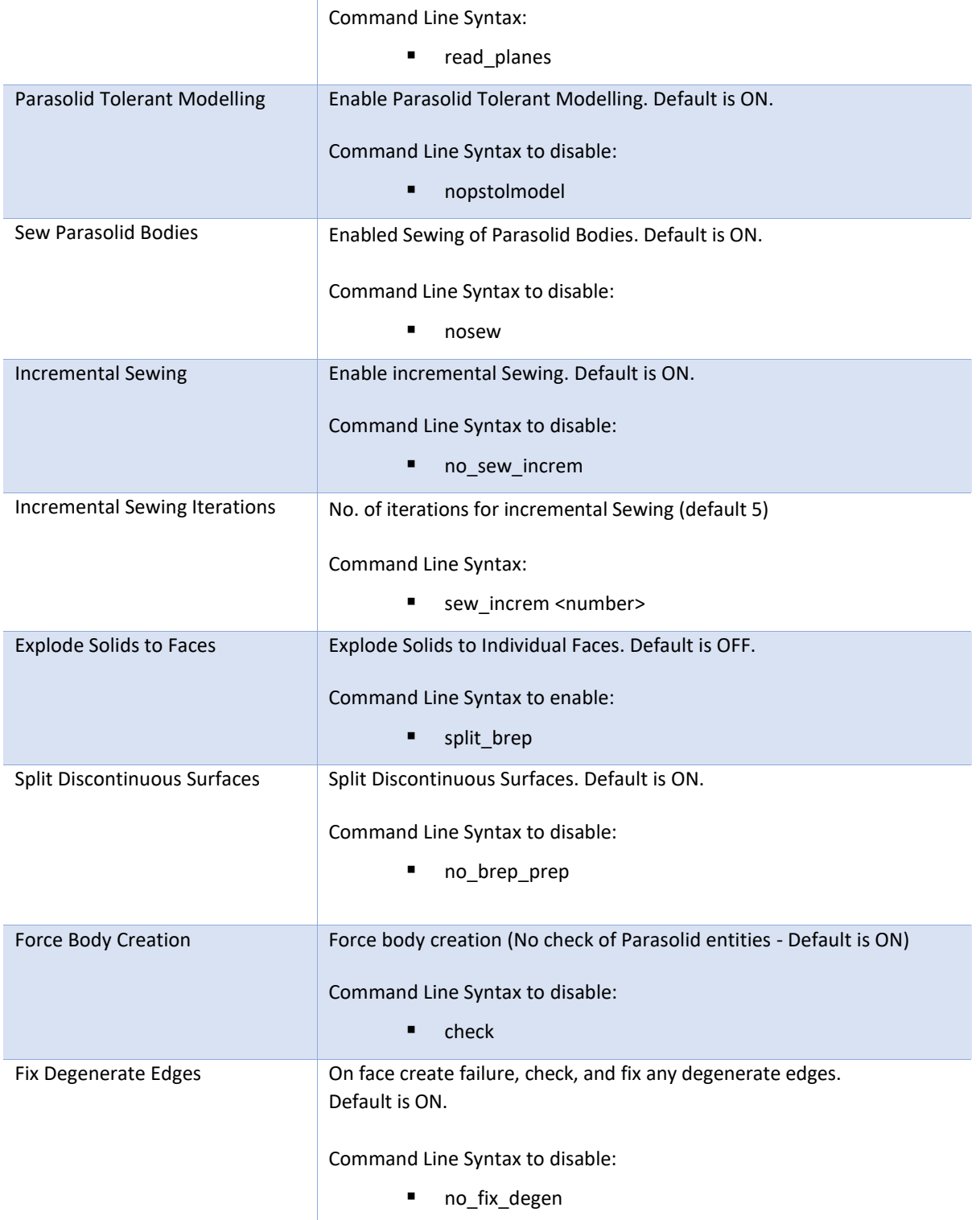

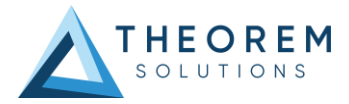

## <span id="page-23-0"></span>Parasolid to CATIA V5i Advanced Arguments

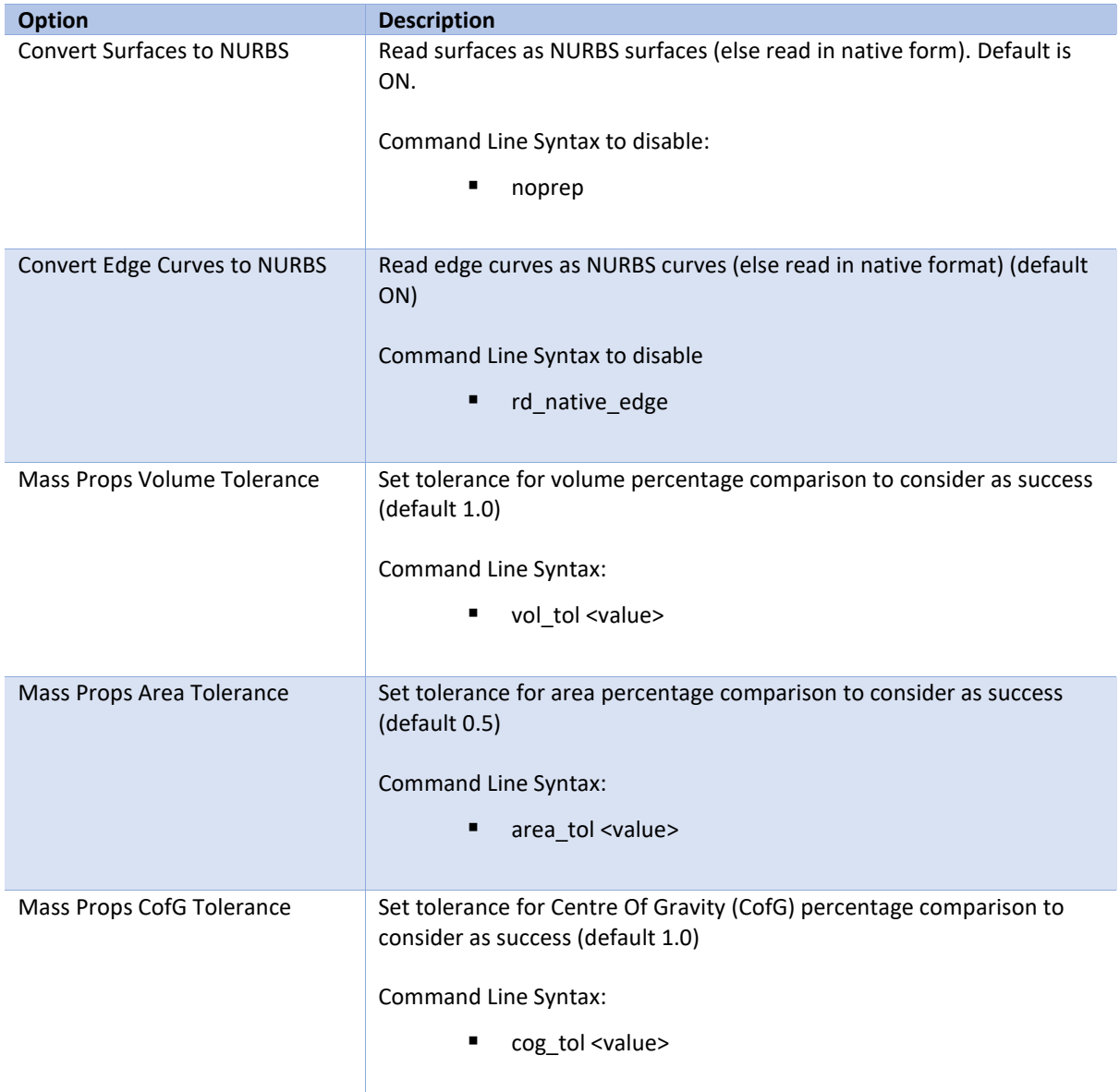

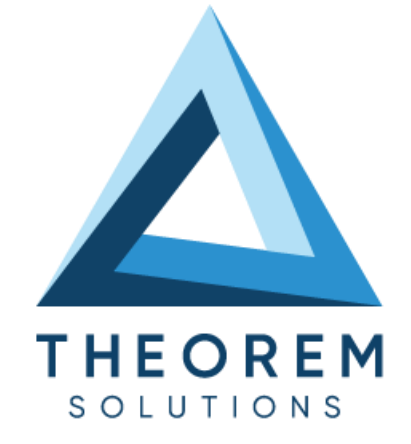

### **UK, Europe and Asia Pacific Regions**

 $\circledcirc$ THEOREM HOUSE MARSTON PARK BONEHILL RD **TAMWORTH** B78 3HU UNITED KINGDOM

 $\sqrt{\begin{matrix} 1 & 0 \\ 0 & 0 \end{matrix}}$  sales@theorem.com  $\mathbb{C}$ 

+44 (0) 1827 305 350

#### **USA and the America**

**THEOREM SOLUTIONS INC** 100 WEST BIG BEAVER **TROY** MICHIGAN 48084 USA

 $\sqrt{\begin{matrix} 1 & 0 \\ 0 & 0 \end{matrix}}$  Sales-usa@theorem.com

 $\Im$  +(513) 576 1100

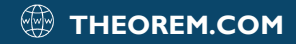